# **[Lista pracowników](https://pomoc.comarch.pl/optima/pl/2023_5/index.php/dokumentacja/lista-pracownikow/)**

### **[Filtrowanie listy pracowników](https://pomoc.comarch.pl/optima/pl/2023_5/index.php/dokumentacja/filtrowanie-listy-pracownikow/)**

### **[Lista pracowników – funkcje na wstążce](https://pomoc.comarch.pl/optima/pl/2023_5/index.php/dokumentacja/lista-pracownikow-funkcje-na-wstazce/)**

### **[Lista zapisów historycznych \(aktualizacja](https://pomoc.comarch.pl/optima/pl/2023_5/index.php/dokumentacja/lista-zapisow-historycznych-aktualizacja-zapisu/) [zapisu\)](https://pomoc.comarch.pl/optima/pl/2023_5/index.php/dokumentacja/lista-zapisow-historycznych-aktualizacja-zapisu/)**

Listę pracowników (a właściwie osób, których podstawowe dane personalne zostały wprowadzone do programu) można wyświetlić poprzez wciśnięcie przycisku *Pracownicy* w Menu nawigacji **Comarch ERP Optima** *Płace i Kadry* lub poprzez wywołanie z menu programu *Płace i Kadry* przycisku *Kadry*.

**Funkcje dostępne na Liście pracowników:**

 – *Dodaj pracownika* – przycisk służy do wprowadzenia nowej osoby na listę. Procedura ta może być uruchomiona klawiszem **<INSERT>** lub z menu kontekstowego wywoływanego prawym klawiszem myszy. W module *Płace i Kadry Plus* przy

ikonie plusa pojawia się menu dostępnych opcji  $\Box$ , z poziomu którego można wybrać opcję **Dodaj pracownika** jako etat dodatkowy. Pozwala na utworzenie etatu powiązanego dla pracownika zatrudnionego na wielu etatach (wieloetatowość). Menu dostępnych opcji nie pojawia się w sytuacji, gdy ustawiamy się w polu filtr lub gdy lista pracowników jest pusta.

 – *Edytuj dane pracownika* – przycisk otwiera formularz danych pracownika, który przedstawia szczegółowe informacje o pracowniku oraz umożliwia ich zmianę. Formularz może być

otwarty za pomocą klawiszy **<CTRL>+<ENTER>***,* z menu kontekstowego (prawy klawisz myszy) lub poprzez 2-krotne kliknięcie lewym klawiszem myszy na wybranym pracowniku.

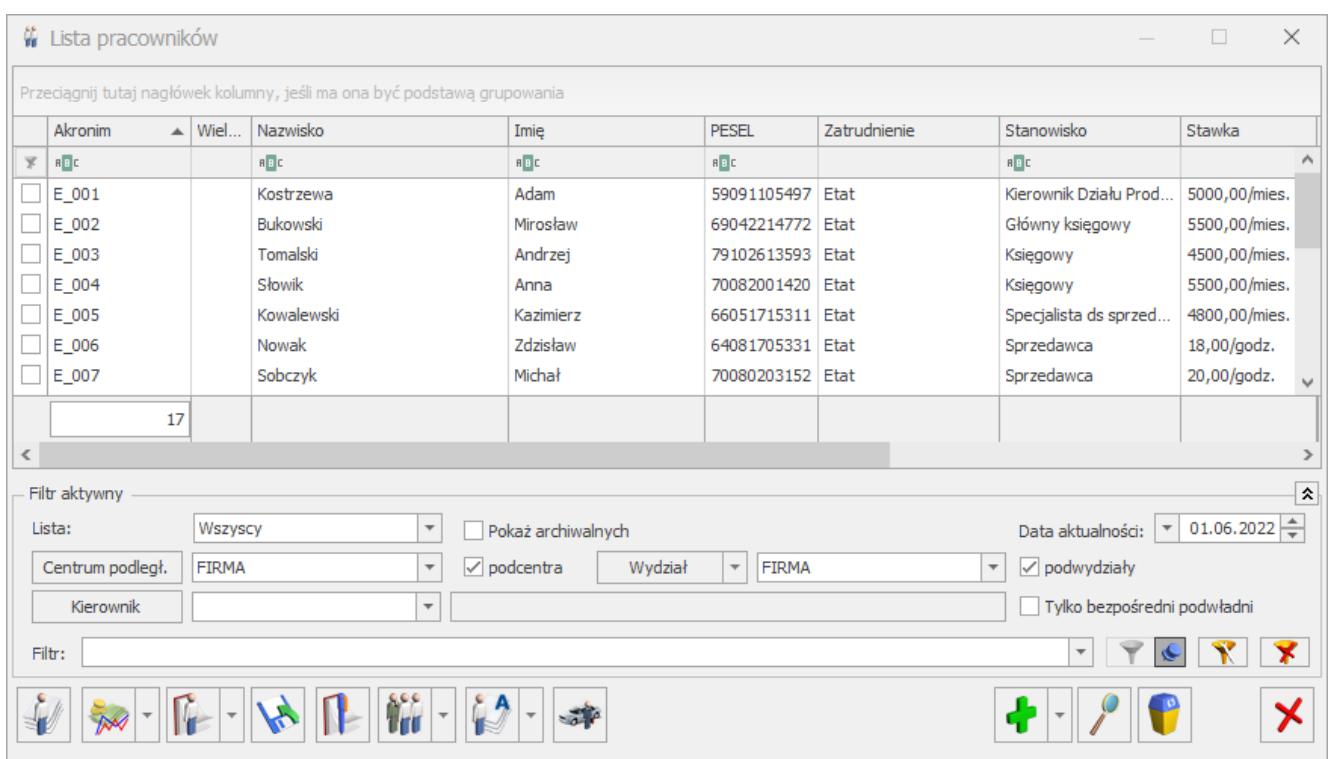

Rys 39. Lista pracowników

*– Usuń pracownika* – klawisz pozwala na usunięcie pracownika z listy. Usunięcie pracownika możliwe jest również za pomocą klawisza **<DELETE>** lub z menu kontekstowego. Usunięcie pracownika powoduje jego całkowite wykasowanie z bazy danych. W przypadku istnienia więcej niż jednego zapisu historycznego należy wykasować wszystkie zapisy. Nie można wykasować pracownika, dla którego zostały naliczone wypłaty. W takim przypadku najpierw należy usunąć wypłaty, a następnie zapisy historyczne pracownika.

 – *Zamknij okno* – przycisk powoduje zamkniecie listy pracowników. Okno można zamknąć, korzystając z klawiszy **<ESC>,** <**CTRL>+<F4>** lub przyciskając  $\overline{X}$  w prawym, górnym rogu.

Uwaga

 Działanie opisanych powyżej klawiszy jest identyczne na wszystkich listach i formularzach w całym programie.

 – *Lista umów pracownika* – funkcja umożliwiająca zawarcie (dodanie) umowy cywilnoprawnej.

### Uwaga

 Z właścicielem lub osobą współpracującą nie można zawierać umowy cywilnoprawnej. Przy próbie dodania umowy takiej osobie pojawia się komunikat: *Nie można dodać umowy cywilnoprawnej właścicielowi lub osobie współpracującej.* 

 – *Dodatkowe elementy wynagrodzenia* – pozwala na dodawanie/podgląd/aktualizację dodatkowych elementów wynagrodzenia (dodatki, potrącenia). Pracownikowi można dodać pojedynczy dodatek lub grupę dodatków (moduł *Płace i Kadry Plus*).

- **Dodatki** lista dodatków pracownika,
- **Akordy** lista akordów związanych z danym pracownikiem,
- **Zajęcia wynagrodzenia**  funkcjonalność dostępna w module **Comarch ERP Optima** *Płace i Kadry Plus,*
- **Dodatki operacje seryjne** funkcjonalność dostępna w module **Comarch ERP Optima** *Płace i Kadry Plus,*
- **Akordy operacje seryjne** funkcjonalność dostępna w module **Comarch ERP Optima** *Płace i Kadry Plus,*
- **Kwota akordu grupowego operacje seryjne** możliwość dodania zaznaczonym pracownikom akordu grupowego.

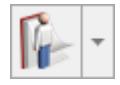

– *Kalendarz* – zawiera kilka opcji (menu):

- **(Nie)obecności** pozwala na dodawanie, podgląd, zmianę, skorygowanie nieobecności,
- **Plan pracy** możliwy jest podgląd, modyfikacja harmonogramu czasu pracy (grafika) pracownika,
- **Limity nieobecności** można dodać, zmodyfikować, usunąć

limit nieobecności: urlopu opiekuńczego, wypoczynkowego czy inny limit wcześniej dodany w *Konfiguracji firmy/ Płace/ Limity nieobecności,*

- **Seryjne dodawanie limitów nieobecności** (*Płace i Kadry Plus*) – dla zaznaczonych pracowników, omówione w odrębnym rozdziale.
- Dotyczy wersji: **2021.4.1**

 Seryjne usuwanie limitów nieobecności – (Płace i Kadry Plus) dla zaznaczonych pracowników, omówione w odrębnym rozdziale.

- **Seryjne dodawanie nieobecności** (*Płace i Kadry Plus*) dla zaznaczonych pracowników, omówione w odrębnym rozdziale.
- **Seryjne wstawianie dni Czas pracy** (*Płace i Kadry Plus*) – możliwość seryjnego wstawienia czasu pracy we wskazanym okresie dla zaznaczonych pracowników, omówione w odrebnym rozdziale.
- **Seryjne wstawianie dni Plan pracy** (*Płace i Kadry Plus*) – możliwość seryjnego wstawianie wyjątków w planie pracy we wskazanym okresie dla zaznaczonych pracowników, omówione w odrębnym rozdziale.

W *Konfiguracji/ Firma/ Płace/ Parametry/Dane kadrowe i deklaracje* programu **Comarch ERP Optima** *Płace i Kadry Plus* znajduje się parametr **Używanie RCP do ewidencji czasu pracy**. Po jego zaznaczeniu, na liście pracowników w Kadrach, w menu

dostępnych opcji przycisku **WASS pojawią się dodatkowo:** 

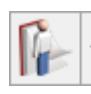

- **Lista kart RCP** zawiera informację na temat numeru karty RPC pracownika oraz okres jej ważności.
- **Import czasu pracy z czytników RCP** z opcji tej możemy dokonać importu danych RCP zaznaczonych na liście pracowników.

 – *Eksport danych kadrowych* – przycisk dostępny z listy pracowników w kadrach pozwala na wyeksportowanie informacji o pracowniku do programu **MS EXCEL.**

 – *Aktualizacja zapisu* – pozwala na tworzenie historii zmian danych kadrowych pracownika.

樇 – *Seryjna zmiana wydziału* (w module **Comarch ERP Optima** *Płace i Kadry Plus*) – funkcja pozwala na przypisanie wydziału dla wybranej grupy pracowników.

Z menu tej ikony dostępna są również funkcje:

- *Seryjna zmiana wartości pola* funkcja ta umożliwia za pomocą wzorca zmiany *(Konfiguracja/ Firma/ Płace/ Wzorce zmiany pola)* seryjnie zmienić wartość pól z konkretną datą m.in.: tytuł ubezpieczenia, stawkę zaszeregowania, kalendarz, rodzaj umowy o pracę, współczynnik kosztów uzyskania, współczynnik ulgi podatkowej.
- *Seryjna zmiana centrum podległościowego* funkcja pozwala na przypisanie centrum podległościowego dla wybranej grupy pracowników.
- *Ustaw konto księgowe* pozwala na ustawienie kont księgowych dla zaznaczonych pracowników. Na oknie seryjnego ustawiania kont księgowych należy podać nazwy kont. Zmianę kont księgowych można wykonać poprzez aktualizację danych kadrowych pracownika po zaznaczeniu opcji **Zmiana kont z aktualizacją danych kadrowych**. Aktualizacja danych kadrowych w związku ze zmianą konta księgowego jest dostępna tylko w modułach *Płace i Kadry* oraz *Płace i Kadry Plus*.

Funkcjonalność jest dostępna tylko w bazach z ustawioną w konfiguracji księgowością kontową i tylko wtedy, gdy nie jest włączona współpraca z **Comarch ERP XL**, ani z **Comarch ERP Altum.**

w module **Comarch ERP Optima** *Płace i Kadry Plus*. Znajdują się dwie opcje:

**Lista atrybutów pracownika** – pozwala na dodawanie, usuwanie, edycje oraz tworzenie historii atrybutu,

**Seryjne dodawanie atrybutów** – funkcja dostępna jest tylko z listy pracowników, dla zaznaczonych pracowników.

*Diety kierowcy międzynarodowego-* opcja dostępna tylko w module **Comarch ERP Optima** Płace i Kadry Plus. Funkcja umożliwiająca wprowadzenie informacji o kwocie diet kierowcy międzynarodowego.

## **[Zajęcia wynagrodzenia](https://pomoc.comarch.pl/optima/pl/2023_5/index.php/dokumentacja/zajecia-wynagrodzenia/)**

*Zajęcia wynagrodzenia* – na liście zajęć wynagrodzenia można rejestrować obciążenia komornicze lub z innych tytułów. Na formularzu zajęcia wynagrodzenia należy podać informacje dotyczące danego obciążenia takie jak:

- sygnaturę akt,
- datę dostarczenia decyzji,
- komornika, dla którego ma być wygenerowana płatność. Komorników wybiera się spośród kontrahentów, którzy mają zaznaczony parametr **Komornik** na formularzu kontrahenta. Jeśli na formularzu komornika ustawiona jest forma płatności przelew dodatkowo na formularzu zajęcia

pojawia się bank i numer rachunku, jeśli wskazana jest gotówka pole bank jest nieaktywne.

- Typ składnika, jaki ma być generowany w wypłacie, jako spłata do danego obciążenia. Aby dany typ wypłaty był dostępny na formularzu zajęcia wynagrodzenia w jego Konfiguracji musi być zaznaczony parametr **Zajęcie wynagrodzenia** i dodatkowo musi być on przypięty do **grupy ograniczeń potrąceń**.
- Okres, w którym ma być naliczane dane potrącenie.
- Kwotę miesięczną lub całkowitą wartość potracenia. Jeśli do danego obciążenia są już naliczone jakiekolwiek spłaty nie można edytować pola z rodzajem zajęcia.

Zajęcia wynagrodzeń naliczane są zawsze w wypłatach etatowych.Dodatkowo można naliczyć je na listach płac typu 'Inne'. Po naliczeniu wypłaty innej z dodatkiem należy

uruchomić naliczanie zajęcia za pomocą przycisku . Automatycznie zostanie dodane zajęcie wynagrodzenia, które ma przypięte pracownik oraz wyliczona kwota z uwzględnieniem ograniczeń wynikających z grupy ograniczeń potrąceń.

Podczas naliczania kwoty zajęcia wynagrodzenia na liście etatowej oraz innej uwzględniane są wszystkie wypłaty pracownika naliczone na listach płac typu etat, zaliczka brutto, inna wypłata, które są wypłacone w tym samym miesiącu co wypłata, w której jest naliczane zajęcie. Przy ustalaniu maksymalnej kwoty możliwej do potrącenia zostaną uwzględnione elementy z wszystkich wypłat, które nie mają zaznaczony parametr 'Doliczany po ograniczeniu potrąceń'. Dla pożyczek PKZP, kwoty spłat pożyczek będą wpływać na wyliczenie kwoty zajęcia w zależności od ustawienia parametru 'Spłaty pożyczek doliczane po ograniczeniu potrąceń' z poziomu konfiguracji [*Konfiguracja / Firma / Płace / Parametry \ Spłaty pożyczek* ]. Niezależnie od ilości wypłat w danym miesiącu zostanie wyliczona jedna kwota wolna od potrąceń.

Zajęcia mogą być naliczane także w wypłatach umów cywilnoprawnych, jeśli na formularzu zajęcia zaznaczony jest parametr **Egzekucja również z wypłat umów**. Przy naliczaniu potrąceń komorniczych w wypłacie umów kwoty obciążeń są ograniczane zgodnie z ustawieniem na formularzu danego zajęcia. Użytkownik może ustawić ograniczenie potrącenia z wypłat umów*:*

- do wysokości kwoty wypłaty,
- do wskazanej kwoty netto wolnej od potrąceń,
- do wskazanego procentu kwoty netto wolnej od potrąceń.
- kwota wolna zależna od czasu pracy.

Od 1 stycznia 2019 r. do wynagrodzenia z umowy zlecenia posiadającego charakter świadczenia powtarzającego się, które służy zapewnieniu utrzymania lub stanowi jedyne źródło dochodu, stosuje się w całości przepisy Kodeksu pracy o granicy potrącenia i kwocie wolnej od potrąceń (art. 87 i 87 $^{\rm l}$ ).

Parametr **Procent wynagrodzenia podlegającego egzekucji zgodnie z ustawieniami grupy ograniczeń potrąceń** pozwala na wyliczenie maksymalnej wysokości zajęcia zgodnie z ustawieniami wynikający z grupy ograniczeń potrąceń, do której jest przypięte zajęcie pracownika (**Ograniczenia dotyczące wynagrodzeń nie będących zasiłkami ZUS** – pole **Pozostałe wynagrodzenie podlegające egzekucji do % kwoty netto**), np. w przypadku zajęcia wynagrodzenia rozliczanego za pomocą typu składnika, który jest przypięty do grupy ograniczeń z innych tytułów zajęcie zostanie pobrane w wysokości maksymalnie do 50% kwoty netto wypłaty umowy.

Jeśli podczas wyliczania zajęć dla zleceniobiorców chcemy oprócz ograniczenia maksymalnej kwoty do potrącenia zastosować także kwotę wolną należy ustawić odpowiednią opcję w polu **Ograniczenie potrącenia.**

Opcja **Kwota wolna zależna od czasu pracy** pozwala na zastosownie kwoty wolnej podczas wyliczania zajęć wynagrodzenia dla zleceniobiorców zgodnie ze stanowiskiem resortu sprawiedliwości. Kwota wolna wyliczana jest następująco:

ustalenie wymiaru czasu pracy zleceniobiorcy – czas pracy wynikający z umowy przyrównujemy do normy czasu pracy w danym miesiącu dla pracownika zatrudnionego na pełnym etacie. Czas pracy pobierany jest z zestawienia czasu pracy lub kalendarza (nie)obecności w zależności od ustawienia parametru **Czas pracy dla umowy pobierać**. Jeśli pracownik nie ma umowy rozliczanej godzinowo do wyliczeń przyjmowany jest czas pracy dla całego etatu niezależnie od okresu, na który zawarta jest umowa. W przypadku zleceniobiorcy kwoty wolne od potrąceń ulegają obniżeniu jak przy zatrudnieniu niepełnoetatowym –

zgodnie z art. 87 $^1$  2 Kodeksu pracy, a zatem jeśli w danym miesiącu wykonawca zlecenia przepracował część miesiąca a przez to mniej godzin niż wynosi nominalny czas pracy przewidziany dla pracownika pełnoetatowego, kwoty wolne ulegają proporcjonalnemu obniżeniu tak jak przy zatrudnieniu na część etatu.

- ustalenie minimalnego wynagrodzenia dla wyliczonego wymiaru etatu;
- ustalenie kwoty wolnej wyliczenie kwoty netto od ustalonej kwoty minimalnego wynagrodzenie w poprzednim punkcie. Kwota netto wyliczana jest przy zastosowaniu takich samych ustawień dotyczących składek i podatku jak umowa cywilnoprawna, którą ma pracownik.

Zleceniobiorca w styczniu 2019 r. ma umowę zlecenie – 2000 zł. Jest zgłoszony do wszystkich ubezpieczeń ZUS. Przepracował 88 godz. Ma zajęcie wynagrodzenia z innych tytułów w kwocie 5000 zł. Norma czasu pracy dla stycznia 2019 dla pracownika etatowego wynosi 176 godzin. Na formularzu zajęcia wynagrodzenia pracownika zaznaczony jest parametr **Procent** **wynagrodzenia podlegającego egzekucji zgodnie z ustawieniami grupy ograniczeń potrąceń** oraz w polu **Ograniczenie potrącenia** ustawiona opcja **Kwota wolna zależna od czasu pracy**.

Przykład

Pracownik ma w wypłacie naliczone wynagrodzenie brutto w kwocie 2000 zł. Kwota netto wypłaty wynosi 1469,48 zł. Zgodnie z grupą ograniczeń potrąceń maksymalnie można potrącić do 50% kwoty netto umowy, czyli kwotę 734, 74 zł (50%\*1469,48 zł).

Sprawdzamy czy po potrąceniu kwoty 734,74 zł pracownik będzie miał zapewnioną kwotę netto. Kwota wolna zostanie wyliczona następująco:

- $-80$  godz./160 godz. =0,50 etatu wymiar etatu zleceniobiorcy,
- $-2800$  zł \* 0.50 etatu = 1400 zł,
- $-1400$  zł 191,94 (skł. społeczne) 71,00 (zaliczka podatku) – 108,73 (skł. zdrow.) = 1028,33 zł

Kwota wolna wynosi 1028,33 zł.

734,74 zł (1469,48 – 734,74) <1028,33 zł – nie można potrącić 50% kwoty netto ponieważ nie zostanie zachowana kwota netto. Zleceniobiorca będzie miał naliczone zajęcie w kwocie 441,15zł (1469,48-441,15 =1028,33 zł).

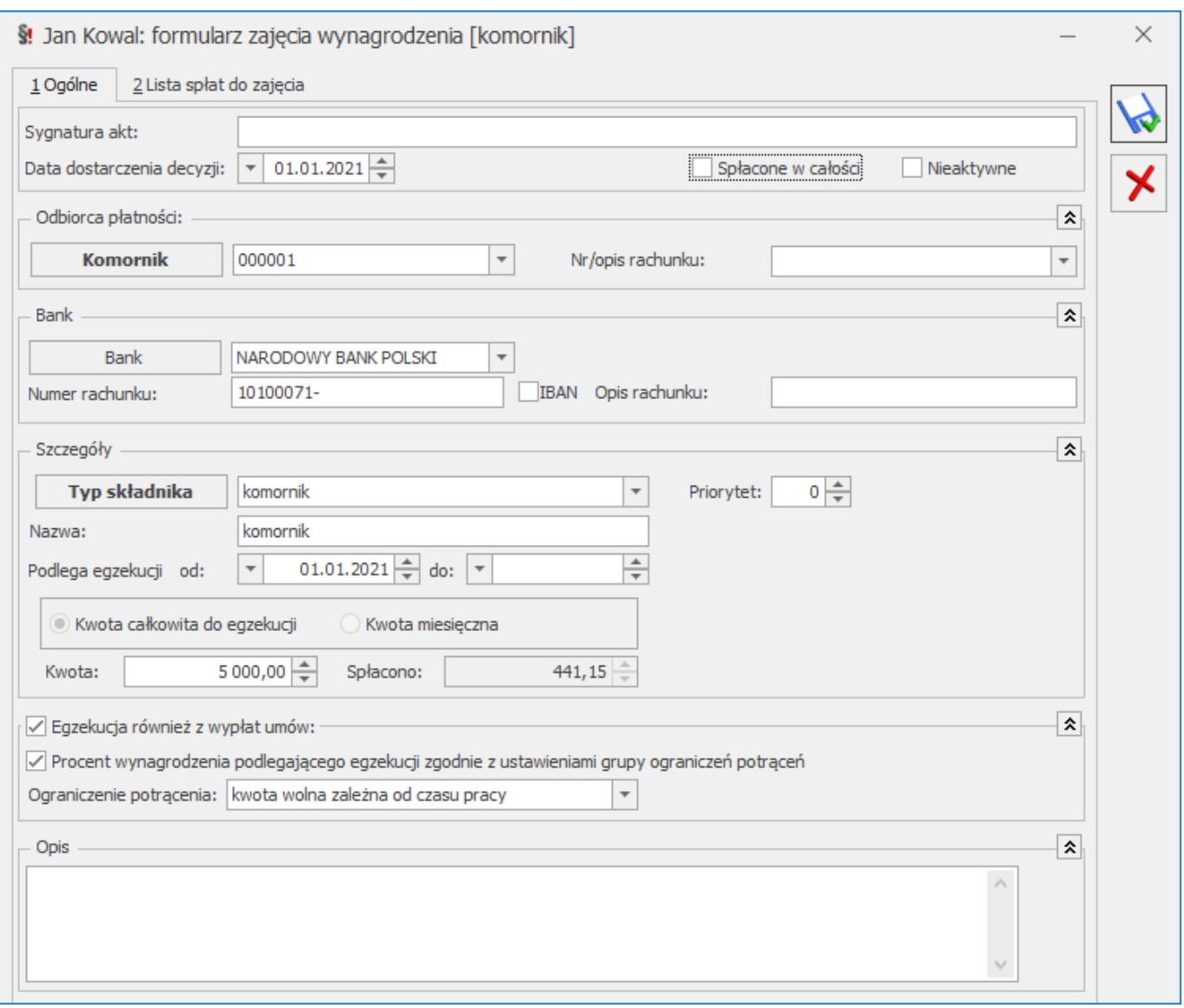

W przypadku generowania w wypłatach spłat obciążeń komorniczych, które zostały zadeklarowane w kadrach, jako kwota całkowita zadłużenia do spłaty, w wypłacie kontrolowana jest całkowita kwota spłaty i po spłaceniu całego zadłużenia potrącenia automatycznie przestają się naliczać.

Spłaty do zajęć zadeklarowanych w kwocie miesięcznej, są naliczane bez względu na to, jaka jest suma dotychczasowych spłat. Zaznaczenie parametru **Spłacone w całości** na formularzu zajęcia, spowoduje że nie będą już generowane spłaty do danego zajęcia. Spłaty nie będą również generowane dla zajęć oznaczonych jako *Nieaktywne*.

W przypadku, gdy pracownik ma więcej niż jedno zajęcie podlegające egzekucji z wypłaty, kolejność ich naliczania wynika z kolejności zadeklarowanej w **Grupach ograniczeń potrąceń** w konfiguracji dla poszczególnych typów potrąceń. Jeśli dodatkowo więcej niż jedno zajęcie pracownika ma przypisany ten sam typ wypłaty, to o kolejności liczenia spłat zajęć o tym samym typie wypłaty, decyduje wartość ustawiona w polu **Priorytet** na zajęciu – im niższy priorytet, tym wcześniej liczone jest potrącenie do danego zajęcia.

Podczas naliczania wypłaty z zajęciem wynagrodzenia, automatycznie tworzone są dwie grupy płatności. Jedna z tytułu wynagrodzenia dla pracownika i druga z tytułu zajęć wynagrodzenia dla komorników. Dla każdej spłaty zajęcia wynagrodzenia zapisanej w wypłacie, tworzona jest oddzielna płatność dla komornika, na kwotę odpowiadająca wartości potrącenia w wypłacie. W przypadku, gdy płatność dla komornika jest generowana, jako przelew w opisie do banku znajduje się informacja o typie składnika, imieniu i nazwisku pracownika oraz sygnaturze akt. Płatności dla komornika nie podlegają ręcznej edycji z poziomu wypłaty pracownika – ewentualne modyfikacje mogą być wykonane tylko bezpośrednio na zdarzeniu kasowo-bankowym w *Preliminarzu płatności* w module *Kasa/Bank*.

#### Uwaga

W wypłacie korygującej naliczonej do wypłaty anulowanej, w której były zajęcia wynagrodzenia, wprowadzono możliwość skopiowania wartości tego zajęcia z wypłaty anulowanej. Płatności z tytułu zajęć komorniczych dotyczące wypłat korygujących automatycznie otrzymują status *Nie podlega* rozliczeniu.

W wypłacie jest możliwość przeliczenia wyliczonej kwoty potrącenia komorniczego pracownika po wprowadzeniu zmian w elementach wypłaty.

§£ Przeliczenie jest wykonywane za pomocą przycisku dostępnego na zakładce *Elementy wypłaty* w wypłatach naliczonych na listach płac o rodzaju etat oraz inna wypłata dla potrąceń przypiętych na liście zajęć wynagrodzenia pracownika.

W przypadku, gdy w jednej wypłacie jest naliczone potrącenie komornicze oraz spłata pożyczki, wywołanie przeliczenia kwoty potrącenia po ręcznej modyfikacji elementów wypłaty spowoduje przeliczenie jedynie zajęcia wynagrodzenia. Kwota spłaty pożyczki nie ulegnie zmianie automatycznie, w razie potrzeby można ją skorygować ręcznie.

Kwota aktualnego zadłużenia (kwota pozostająca do spłaty), związanego z poszczególnymi odnotowanymi u pracownika obciążeniami komorniczymi, jest widoczna na liście zajęć wynagrodzenia pracownika, a łączna spłacona kwota jest widoczna na formularzu danego zajęcia wynagrodzenia pracownika w kadrach.

## **[Eksport danych kadrowych](https://pomoc.comarch.pl/optima/pl/2023_5/index.php/dokumentacja/eksport-danych-kadrowych/)**

**Eksport danych kadrowych** dostępny jest pod przyciskiem na liście pracowników w kadrach (*Płace i Kadry /Kadry*). Pozwala na wyeksportowanie informacji o pracowniku do arkusza \*.xls programu **MS Excel**. Eksportowany plik można zapisać na dysku lokalnym lub w IBARD.

Uwaga

Wymagane rozszerzenie pliku docelowego Eksportu danych kadrowych to \*.xls. Warunek konieczny także dla stanowisk, gdzie wykonywany jest eksport, a jest zainstalowany tylko arkusz kalkulacyjny Open Office.

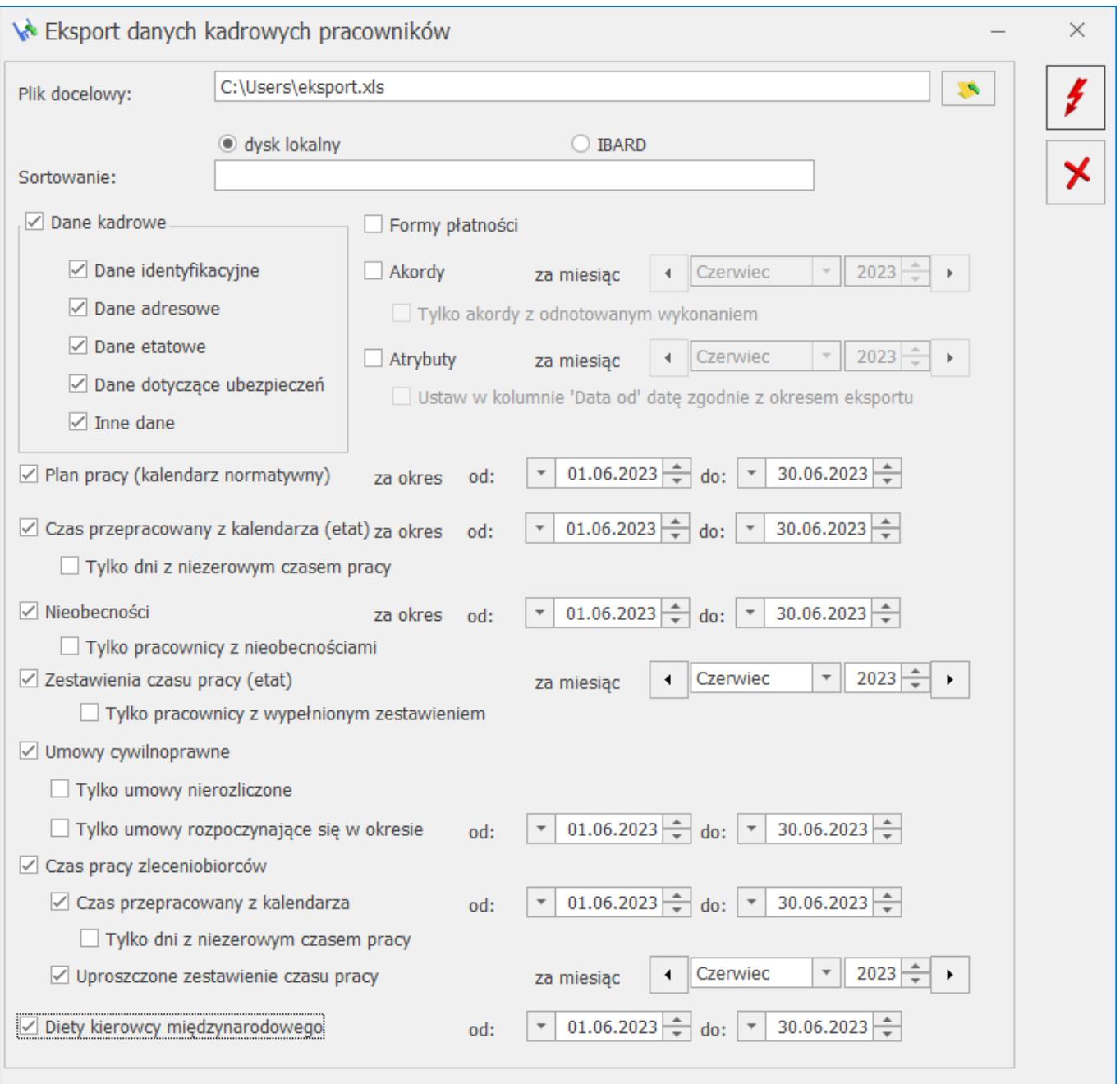

### **Zakres informacji exportu do arkusza Excel:**

- **Dane identyfikacyjne** (kod, nazwisko, imię, drugie imię, data urodzenia, miejsce urodzenia, imię ojca, imię matki, nazwisko rodowe, nazwisko rodowe matki, płeć, PESEL, NIP, dowód osobisty, data ważności dowodu, paszport wydział),
- **Dane adresowe** adres zameldowania, zamieszkania oraz korespondencyjny (kraj, województwo, powiat, gmina, miejscowość, ulica, numer domu, numer lokalu, kod

pocztowy, poczta, rodzaj miejscowości, kod gminy, telefon, E-mail),

- **Dane etatowe** (data zatrudnienia, data zwolnienia, rodzaj zatrudnienia, rodzaj umowy, stanowisko, licznik wymiaru etatu, mianownik wymiaru etatu, rodzaj stawki, stawka minimalna, stawka, procent wynagrodzenia zasadniczego z 50% kosztami uzyskania przychodu),
- **Dane dotyczące ubezpieczeń** (kod tytułu ubezpieczenia, prawo do renty lub emerytury, stopień niepełnosprawności, data zgłoszenia do ubezpieczeń społecznych, rodzaj ubezpieczenia – emerytalne, rentowe, chorobowe, wypadkowe, data ubezpieczenia zdrowotnego, informacja o nie naliczaniu składek FP/FGŚP, okresy od do nie naliczania FP/FGŚP),
- **Inne dane** (numer RCP, kategoria, opis kategorii, opis pracownika),

#### Uwaga

Można eksportować tylko jeden zapis RCP – najbardziej aktualny na liście.

Podczas eksportu, jeśli pracownik w obrębie wypłaty ma więcej niż jeden tytuł ubezpieczenia, to dla takiego pracownika kwoty z wypłat będą podzielone na tyle wierszy ile ma tytułów ubezpieczenia w wypłatach na danej liście – np. osoba przebywająca przez część miesiąca na urlopie macierzyńskim będzie miała w wypłacie elementy z kodem 1240xx (zasiłek macierzyński i składki od niego) i elementy z kodem 0110xx (wynagrodzenie za przepracowaną część miesiąca).

**Formy płatności** – tj. dane związane ze schematem płatności pracownika (lp., forma płatności, typ formy płatności, numer banku, nazwa banku, IBAN, numer rachunku, procent wynagrodzenia, kwota wynagrodzenia, reszta wynagrodzenia wynikająca z podziału procentowego lub kwotowego),

- **Akordy** (nazwa akordu, rodzaj akordu, miesiąc wykonywania akordu, rok wykonywania akordu, ilość wykonanych jednostek akordowych, czas wykonywania akordu, kwota akordu grupowego),
- **Atrybuty** (opcja dostępna w module *Płace i Kadry Plus*) nazwa atrybutu, typ atrybutu, daty obowiązywania atrybutu od – do, wartość atrybutu,
	- **Ustaw w kolumnie 'Data od' datę zgodnie z okresem eksportu.** Przy zaznaczonym parametrze, jeśli pracownik ma atrybut w danym miesiącu, podczas eksportu arkusza Excel, w kolumnie *Data od* ustawia się data będąca pierwszym dniem okresu, za który jest eksport.
- **Plan pracy** (kalendarz normatywny),
- **Czas przepracowany z kalendarza** odczytywany czas pracy z kalendarza tylko dla pracowników rozliczanych wg Kalendarza i wg Obecności do/z Kalendarza (Nie)obecności,
- **Nieobecności,**
- **Zestawienia czasu pracy**,
- **Umowy** w przypadku eksportu umów, dostępne są dodatkowo 2 opcje:
	- **Tylko umowy nierozliczone** jeśli zostanie **zaznaczona** to zostaną wyeksportowane tylko te umowy, które nie są w bazie oznaczone jako Spłacone. Jeśli **nie jest zaznaczona** – eksport niezależnie od tego, czy umowa jest spłacona;
	- **Tylko umowy rozpoczynające się w okresie od do** dotyczy zawężenia eksportu do umów, które są zawarte w okresie Od-Do (istotna data zawarcia). Jeśli **nie zostanie zaznaczona**, to pola z zakresem dat nieaktywne – wyeksportowane zostaną wszystkie umowy.
- **Czas pracy zleceniobiorców:**
	- **Czas przepracowany z kalendarza** czas przepracowany przez zleceniobiorców pobrany z kalendarza (Nie)obecności.
- **Uproszczone zestawienie czasu pracy** czas pracy pobrany z zakładki Zestawienie czasu pracy z umowy. Dane zostaną wyeksportowane tylko w sytuacji, gdy pracownik posiada umowę cywilnoprawną rozliczaną według uproszczonego zestawienia.
- **Diety kierowcy międzynarodowego–** kwota diet, okres oddo za który przysługują oraz kraj

Aby ułatwić sobie przygotowanie pustego arkusza z prawidłowymi nagłówkami poszczególnych kolumn i zakładek należy:

- zalogować się do przygotowanej, pustej bazy w **Comarch ERP Optima**,
- z zakładki *Płace i Kadry* wybrać *Kadry*,
- jeśli lista pracowników jest pusta należy wprowadzić jeden zapis, w tym celu naciskamy przycisk plusa lub <INSERT>. Wystarczy uzupełnić pola: akronim, nazwisko, imię, następnie zapisać formularz,
- aktywny stanie się przycisk eksportu danych kadrowych . Po naciśnięciu przycisku pojawi się okno z parametrami eksportu danych kadrowych można wybrać zakres danych, które użytkownik chce zapisać w formacie pliku \*.xls.

W sytuacji, gdy w bazie znajdują się już dane kadrowe pracowników, a użytkownik chciałby wyeksportować dane do pliku \*.xls należy zaznaczyć pracowników i nacisnąć ikonę eksportu

, a następnie wybrać zakres eksportowanych danych.

### **Eksport czasu pracy i nieobecności**

Przy każdej pozycji znajdują się pola dotyczące okresu eksportu. Daty od/ do można wpisywać " z ręki" lub nacisnąć prawy klawisz myszy, pojawi się kalendarz.

Eksport danych dotyczący czasu pracy wykonywany jest dla zaznaczonych pracowników.

Eksport czasu pracy, nieobecności dostępny jest z tego samego miejsca, co eksport danych kadrowych tj. z listy pracowników w kadrach. Chcąc przygotować eksport czasu pracy, nieobecności należy:

- wyświetlić listę pracowników (Kadry),
- zaznaczyć pracowników, których dane o czasie pracy i / lub nieobecnościach chcemy umieścić w arkuszu \*.xls,
- następnie nacisnąć przycisk eksportu .

W oknie eksportu należy zaznaczyć właściwą opcję dotyczącą czasu pracy, czy nieobecności.

Przy eksporcie czasu pracy do arkusza \*.xls sprawdzany jest sposób rozliczania czasu pracy z etatu pracownika z zapisu historycznego aktualnego na dzień zgodny z datą aktualności na liście pracowników.

Jeśli pracownik ma aktualizację związaną ze zmianą rodzaju rozliczenia w obrębie okresu, za który użytkownik chce wykonać eksport przykładowo: Zmiana z wg kalendarza na wg zestawienia od 15.10.2006 i wyeksportować do arkusza informacje o czasie pracy za cały miesiąc październik, należy:

- wykonać eksport Czasu przepracowanego (arkusz wypełniany dla rozliczenia wg kalendarza i wg obecności) przy dacie aktualności ustawionej na dzień przypadający w okresie  $miedzv$  1 – 14.10.2006 (pracownik był wtedy rozliczany np. wg kalendarza),
- wykonać eksport Zestawienia (arkusz wypełniany dla rozliczenia wg zestawienia) przy dacie aktualności ustawionej na dzień przypadający w okresie 15-31.10.2006 (pracownik był wtedy rozliczany wg zestawienia).

**Eksport planu pracy** – kalendarza normatywnego – wykonywany jest dla zadanego okresu. Jest realizowany w identyczny sposób dla wszystkich pracowników, niezależnie od tego, według jakiej metody mają rozliczany czas pracy (wg kalendarza, wg obecności, wg zestawienia).

#### Uwaga

Eksport planu pracy – jest wykonywany za cały miesiąc, nawet jeśli osoba nie była zatrudniona od 1-go danego miesiąca. Eksport czasu przepracowanego (obecności) dotyczy pracowników rozliczanych:

- Wg Kalendarza,
- Wg Obecności.

W arkuszu \*.xls znajdą się informacje o czasie przepracowanym dla poszczególnych dni (i wejść w tych dniach) we wskazanym okresie.

Dla pracowników rozliczanych wg Zestawienia jest możliwość wyeksportowania do arkusza \*.xls informacji o czasie przepracowanym zapisanym w zestawieniu za wskazany miesiąc. Zestawienia podlegają eksportowi wraz z pozycjami tych zestawień dla poszczególnych stref. Przy opcji eksportu zestawienia czasu przepracowanego jest parametr **Tylko pracownicy z wypełnionym zestawieniem**:

- **Zaznaczony [√]** w arkuszu znajdą się pracownicy rozliczani wg zestawienia, którzy wskazany okres mieli uzupełnione w programie Zestawienie,
- **Niezaznaczony [ ]** dla pracowników rozliczanych 'wg zestawienia', którzy w danym miesiącu nie posiadali żadnego zestawienia utworzy się puste zestawienie czasu pracy z wypełnionym Akronimem, Nazwiskiem i Imieniem pracownika. Okres Od Do nie jest wypełniany, należy go samodzielnie uzupełnić w arkuszu \*.xls.

**Eksport czasu pracy zleceniobiorcy** dotyczy pracowników z dodanymi umowami cywilnoprawnymi. W zależności od sposobu rozliczania czasu pracy, dostępne są dwie opcje:

Czas przepracowany z kalendarza – zaznaczenie tego parametru, umożliwi wskazanie okresu, za który ma zostać eksportowany czas pracy zleceniobiorcy z kalendarza (Nie)obecności. Podczas eksportu sprawdzane jest czy pracownicy, których dane są eksportowane, w podanym okresie mają dodaną umowę cywilnoprawną.

Uproszczone zestawienie czasu pracy – zaznaczenie tej opcji oraz wskazanie okresu, spowoduje, że zostanie wyeksportowany czas pracy pobrany z uproszczonego zestawiania czasu pracy, odnotowanego w umowie. Podczas eksportu sprawdzane jest czy pracownicy, których dane są eksportowane mają w umowie cywilnoprawnej wprowadzone zestawienie czasu pracy za wskazany okres.

Eksport nieobecności do Excela za wskazany okres. Dostępny jest parametr **Tylko pracownicy z nieobecnościami**. Operator za pomocą tego parametru określi, czy chce eksportować dodatkowo wiersze niewypełnione nieobecnością dla osób, które w zadanym okresie nie mają ani jednego dnia nieobecności.

- **Zaznaczony** [√] w arkuszu znajdą się tylko zaznaczeni pracownicy, którzy w zadanym okresie mają odnotowane w programie nieobecności,
- **Niezaznaczony** [ ] do arkusza zostaną wyeksportowani zaznaczeni pracownicy, również Ci, którzy nie mają w zadanym okresie nieobecności, będą mieć wypełnione w arkuszu tylko kolumny z kodem, imieniem i nazwiskiem, a kolejne komórki arkusza są puste. Ta opcja eksportu nieobecności ma na celu automatyczne przygotowanie arkusza o wymaganym formacie, co ułatwi klientom skorzystanie z importu nieobecności (wystarczy tylko uzupełnić informacje o nieobecnościach i zaimportować).

Uwaga

Eksport nieobecności jest wykonywany jednakowo dla wszystkich zaznaczonych pracowników, niezależnie od tego, jaki sposób rozliczenia czasu pracy ustawiono dla danego pracownika.

# **[Opis analityczny \(Płace i](https://pomoc.comarch.pl/optima/pl/2023_5/index.php/dokumentacja/opis-analityczny/) [Kadry Plus\)](https://pomoc.comarch.pl/optima/pl/2023_5/index.php/dokumentacja/opis-analityczny/)**

Opis analityczny pracownika pozwala na szczegółowe opisanie za pomocą trzech wymiarów: **Wydziału, Lokalizacji i Projektu** każdego elementu wypłaty i rozksięgowanie kwoty na koszty cząstkowe. Opis predefiniowany jest w kadrach, z możliwością dodatkowej edycji w wypłacie.

**Uwaga** 

Funkcjonalność ta dostępna jest tylko w module **Comarch ERP Optima** *Płace i Kadry Plus*.

Na liście pracowników w Kadrach na pasku zadań znajduje się przycisk *Generowanie opisu analitycznego* z menu dostępnych opcji:

- **Dodanie domyślnego opisu analitycznego dla pracownika** pozwala na dodanie opisu dla zaznaczonych pracowników, ich dodatków, umów, akordów i pożyczek w bazach, do których zaimportowano pracowników z programów **Comarch ERP Klasyka** (PIK, PLP, PL), **Comarch ERP XL**, z arkusza **MS Excel**, czy z plików KEDU.
- **Kopiowanie opisu analitycznego z pracownika** istnieje również możliwość przepisania aktualnego opisu analitycznego z pracownika do jego wszystkich lub wybranych aktualnych:
	- dodatków,
	- akordów,
	- umów,

bez konieczności wchodzenia kolejno do formularza każdego dodatku (akordu, umowy). Wybór rodzaju elementów, do których ma być skopiowany opis nastąpi przez zaznaczanie odpowiedniej flagi (flag) spośród wyżej wymienionych. Opis analityczny pobierany jest zawsze z ostatniego zapisu historycznego

pracownika. Kopiując opis program sprawdza zapis historyczny dodatku z datą aktualności na liście pracowników i kopiuje tylko dla tych dodatków (akordów, umów), których:

- okres wypłacania (w dodatku),
- ważności (w akordzie),
- trwania (w umowie),

obejmuje datę wskazaną na liście pracowników.

### Uwaga

 Opcja kopiowania opisu analitycznego z pracownika uwzględnia również Pożyczki PKZP (traktuje je jak dodatki).

Z poziomu **formularza dodatku** (podobnie na formularzach **umowy**

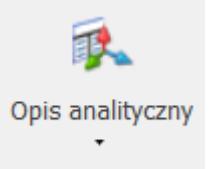

**i akordu**) z menu dostępnych opcji pod przyciskiem dostępny jest:

- **opis analityczny dodatku** (odpowiednio umowy, akordu),
- **możliwość skopiowania opisu analitycznego z pracownika** jeśli dodatek (umowa, akord) zawiera opis domyślny **Firma 100%,** a pracownik ma już zdefiniowany nowy opis dostosowany do potrzeb użytkownika , to poprzez wybranie tej opcji do dodatku zostanie skopiowany opis analityczny pracownika.

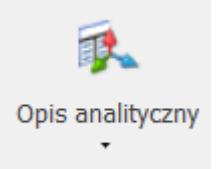

Z poziomu *formularza pracownika* – dostępnych jest więcej opcji:

**opis analityczny** – do którego aktualnie przypisany jest pracownik, może to być wydział pracownika 100% lub uzupełniony przez użytkownika,

Uwaga

**Uwaga:** W opisie analitycznym pracownika nie należy wprowadzać wydziału 0%. Taki zapis powoduje niepoprawne generowanie opisu w wypłatach.

- **ustawienie domyślnego opisu dla pracownika** przypisanie pracownikowi wydziału zgodnego z przypisanym pracownikowi na formularzu danych kadrowych 100%,
- **przypisanie aktualnego wydziału do wszystkich pozycji opisu,**
- **przepisanie opisu analitycznego z poprzedniego zapisu historycznego.**

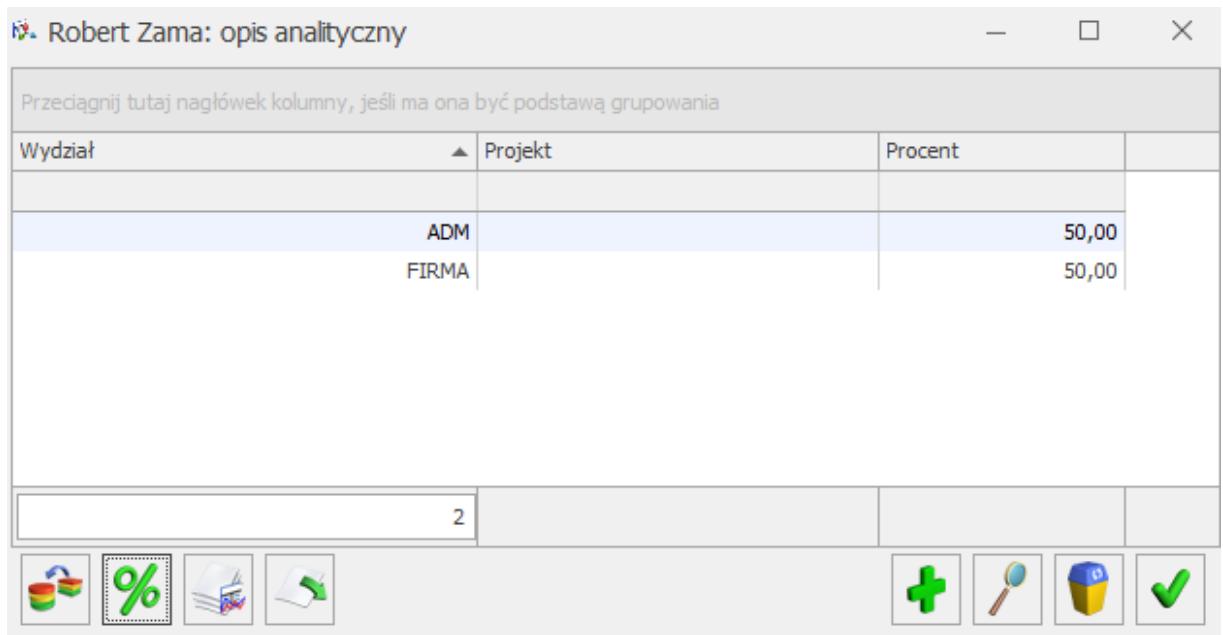

Opis analityczny z pozycji formularza pracownika

Na formularzu opisu analitycznego dostępne są następujące funkcje:

– *Przypisz domyślny opis analityczny* – funkcja pozwala na wygenerowanie opisu analitycznego, zgodnie z wydziałem, do którego przynależy pracownik.

– *Uzgodnij procenty* – podczas zamykania okna opisu analitycznego w kadrach program kontroluje, czy suma procentów wpisanych na wszystkich pozycjach opisu analitycznego wynosi

100% -jeżeli jest ona różna od 100%, to program po uprzednim wyświetleniu komunikatu "*Wykonano automatyczną korektę wartości opisu tak, aby suma procentów wynosiła 100" dokonuje korekty na ostatniej pozycji na liście.*

 – *Przypisz aktualny wydział do wszystkich pozycji opisu* – operacja pozwala na automatyczne przypisanie aktualnego wydziału, do którego przynależy pracownik do wszystkich pozycji opisu analitycznego.

– *Kopiuj opis analityczny z poprzedniego zapisu historycznego* – opis analityczny dziedziczony jest z ostatniego zapisu historycznego pracownika.

### **Opis analityczny w wypłacie**

Zdefiniowany z pozycji kadr opis analityczny, przepisywany jest do elementów wypłaty, jeżeli w pozycji *Konfiguracja/ Firma/ Płace/* Parametry/ Naliczanie wypłat zaznaczony jest parametr **Automatyczne generowanie opisu analitycznego w wypłatach.**

Opis analityczny w wypłacie wyświetlany jest zgodnie z opisem zadeklarowanym w kadrach na formularzu: pracownika, dodatku, akordu lub umowy. Można go zmodyfikować ręcznie. Dla elementów wypłaty dodawanych bezpośrednio w wypłacie oraz takich, którym w wypłacie zmieniono kwotę zalecane jest zapisanie elementu (bądź przeliczenie go "błyskawicą") przed wejściem w edycję opisu analitycznego. **Edycja opisu w elemencie wypłaty, który nie został jeszcze zapisany (przeliczony) wymaga od Operatora ręcznego poprawienia pozycji opisu (uzgodnienia).**

Jeżeli na *formularzu wypłaty* dodajemy element wynagrodzenia, to opis analityczny widoczny jest dopiero po zapisaniu formularza elementu wypłaty.

Jeśli opis analityczny nie był dodany ręcznie to tworzy się

domyślnie taki opis, jaki jest na *formularzu pracownika*. Przy ręcznej edycji opisu analitycznego na elemencie wypłaty – przy zatwierdzeniu okna przeliczają się wartości we wszystkich kolumnach (poza "Brutto").

Podczas zamykania okna opisu analitycznego elementu wypłaty program kontroluje, czy suma kwot wpisanych na wszystkich pozycjach opisu analitycznego równa się kwocie "brutto" elementu – jeżeli jest ona różna, to program dokonuje korekty na ostatniej pozycji listy opisu analitycznego.

Precyzja procentu dla zapisu analitycznego w elementach wypłat wynosi cztery miejsca po przecinku, pozwala to na dowolną modyfikację kwoty z groszami.

Opis analityczny w wypłacie **zaliczki** dziedziczony jest z opisu analitycznego wypłaty i wypełnia się dopiero po zapisie elementu wypłaty.

**Rozliczone nieobecności oraz elementy wypłaty naliczane automatycznie na podstawie czasu pracy (dopłata do nadgodzin 50%, dopłata do nadgodzin 100%, dopłata za pracę w nocy – Wyrównanie do minimalnego wynagrodzenia) dziedziczą opis analityczny z pracownika.**

Można również dostosować opis analityczny dopłat do nadgodzin do czasu pracy pracownika, jeżeli w pozycji *Konfiguracja/ Firma/ Płace/ Parametry/ Naliczanie wypłat* zaznaczony jest **Opis analityczny dopłat do nadgodzin zgodny z opisem czasu pracy.**

Opis analityczny dla wynagrodzenia zasadniczego tworzony jest na podstawie opisu wejść w kalendarzu lub zestawieniu (dla pracowników, rozliczanych według zestawienia). Natomiast dla czasu przepracowanego, ale nieopisanego w kalendarzu (zestawieniu) opis dziedziczony jest z formularza pracownika.

## **[Dodatki](https://pomoc.comarch.pl/optima/pl/2023_5/index.php/dokumentacja/dodatki/)**

*Lista dodatkowych elementów wynagrodzenia* – lista dodatków/potrąceń wypłacanych pracownikowi. Dodatki, potrącenia (ich sposób naliczania, opodatkowanie, obliczanie składek ZUS) definiujemy w *Konfiguracji/ Firma/ Płace Typy wypłat*. Na liście dodatków pracownika wybieramy tylko, który dodatek będzie wypłacany, w jakim okresie i kwocie. Jest możliwość przypisania pracownikowi równocześnie kilku dodatków/potrąceń, za pomocą z opcji *Dodaj grupę dodatków*, dostępnej w menu rozwijanym przy przycisku *plus* na liście dodatków pracownika. Dodanie grupy powoduje dopisanie tych dodatków (typów wypłat), których pracownik nie miał wcześniej przypisanych.

Jeżeli przyznajemy pracownikowi składnik wynagrodzenia, który zdefiniowany jest jako jednorazowy, bez wpisania daty obowiązywania (do kiedy), to program automatycznie dopiszę tą datę po naliczeniu wypłaty. Jeżeli, w okresie wypłaty dla danego dodatku użytkownik wybierze okres inny niż 1 – np. 3, a pracownik ma przypięty ten dodatek w kadrach, to w wypłacie jest on proponowany – co 3-miesiące od daty przyznania (taka kontrola częstotliwości wypłacania dotyczy tylko modułu *Płace i Kadry Plus*).

Uwaga

Na formularzu dodatku parametr **Nieaktywny** pozwala na ustawienie dodatków, które nie są już wypłacane pracownikowi (uległy skróceniu, były wypłacane za dany okres). Dodatki **nieaktywne** na liście dodatków są wyświetlane na szaro. Dodatek oznaczony jako **nieaktywny** nie jest uwzględniany podczas wykonywania operacji seryjnych na dodatkach.

**Nie wliczany do podstawy zasiłku po okresie wypłacania** –

parametr wpływa na naliczenie podstawy zasiłku pracownika. Zaznaczenie parametru powoduje, że przy wyliczaniu podstawy zasiłku ze średniej z poprzednich wypłat, dodatkowe składniki wynagrodzenia, w których jest on zaznaczony, a które przestały pracownikowi przysługiwać przed miesiącem, w którym wyliczana jest podstawa zasiłku, nie będą uwzględniane w podstawie pomimo tego, że z definicji typu wypłaty wynika, że powinny być wliczone. W przypadku, gdy podstawa przepisywana jest z poprzedniego rozliczenia nieobecności, gdy pomiędzy poprzednią, a bieżącą nieobecnością pracownik utracił prawo do dodatku, zostanie ponownie przeliczona, czyli dodatek zostanie z niej wyłączony.

Na formularzu dodatku przypisanego do pracownika dostępny jest przycisk <sup>Symbollisty płac</sub> | , pod którym dostępne są wszystkie</sup> zdefiniowane symbole list płac. Wypełnienie tego pola jest równoznaczne z powiązaniem dodatku z tą listą płac. W przypadku dodatków, informacja o symbolu listy płac pamiętana jest historycznie.

Dodatek, dla którego **wskazano symbol listy płac**, będzie się wyliczał automatycznie tylko przy naliczaniu wypłaty na liście płac zgodnej ze wskazanym symbolem. Będzie domyślnie wypłacany na wskazanej liście, jeżeli wybrano schemat numeracji dotyczący list o rodzaju: "Etat", "Inne", bądź "Umowa".

Jeśli na formularzu dodatku **nie będzie wskazany symbol listy płac**, to dodatek pojawi się w pierwszej wypłacie etatowej pracownika za dany miesiąc, niezależnie od tego, jaki symbol ma lista płac, na której są naliczane wypłaty etatowe.

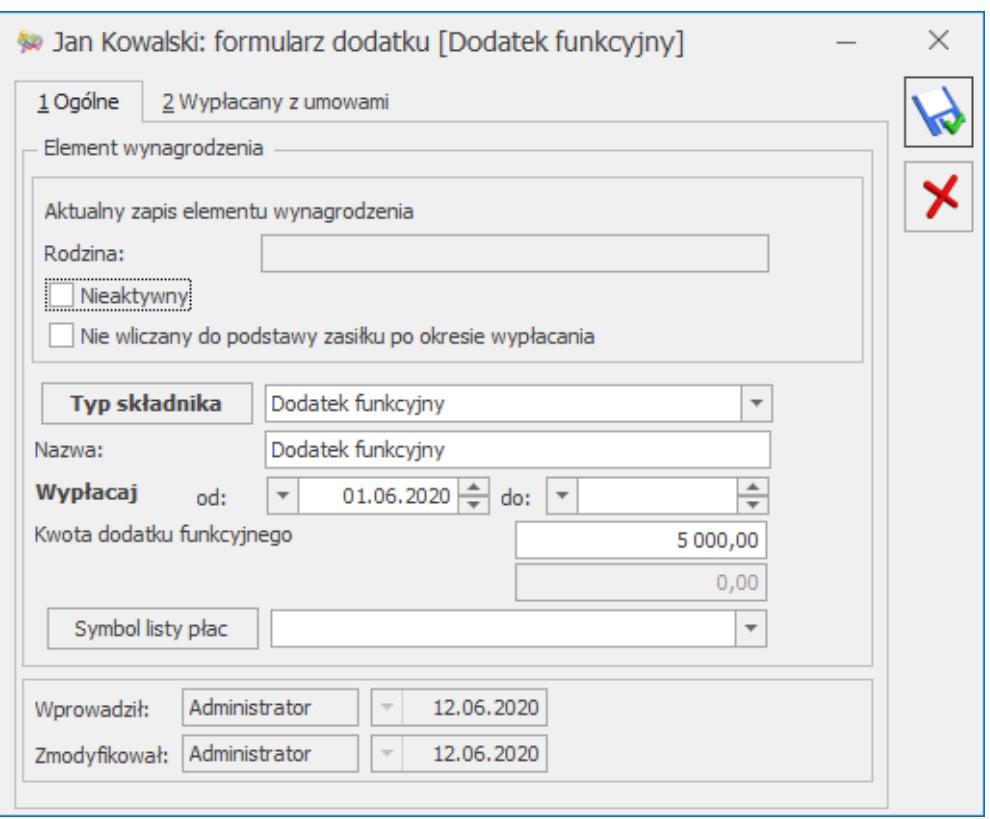

Rys 42. Formularz dodatku – zakładka Ogólne

**Naliczanie wypłat korygujących**: lista płac korygująca może być o dowolnym symbolu, ważne jest tylko powiązanie tej listy (pole **Korekta do listy**) z listą płac anulowaną (pierwotnie naliczoną), w wypłacie korygującej wyliczy się dodatek powiązany ze schematem numeracji listy użytym w wypłacie anulowanej.

## **[Logi systemowe](https://pomoc.comarch.pl/optima/pl/2023_5/index.php/dokumentacja/logi-systemowe/)**

Program posiada logi systemowe, tzn. zapis procedury obliczeniowej, który pozwala na analizę wyników otrzymanych w programie. Logi generują się po zaznaczeniu ich w *Konfiguracja/ Program/ Płace/ Parametry* w momencie naliczania wypłaty. Jest to warunek konieczny do ich generowania.

W programie istnieją dwa sposoby zapisywania logów:

- W formie pliku tekstowego dotyczy to logów związanych z wyliczaniem:
	- Nadgodzin,
	- Limitów,
	- Stażu pracy,
- Bezpośrednio w bazie danych dotyczy to logów związanych z wyliczeniem podstawy dla:
	- Urlopu,
	- Ekwiwalentu,
	- Chorobowego,
	- Wychowawczego

Logi, zapisywane w bazie danych dostępne są w programie z poziomu:

- 1. Formularza elementu wypłaty
- 2. Formularza danych kadrowych pracownika (wyświetlane są

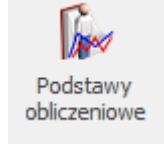

wszystkie logi zapisane dla tego pracownika)

### **Uwaga**

 Logi dotyczące naliczania podstawy wynagrodzenia urlopowego, ekwiwalentu, wynagrodzenia/zasiłku chorobowego oraz urlopu wychowawczego dostępne są bezpośrednio w programie. Warunkiem generowania się tych obliczeń jest zaznaczenie logów systemowych w *Konfiguracji /Program /Płace/ Parametry.*

## **Formularz podstawy obliczeniowej: zwolnienie chorobowe**

Wprowadzając do programu nieobecność typu *zwolnienie lekarskie*

i naliczając wypłatę , na formularzu wypłaty pojawi się element wypłaty stosowny do wprowadzonej nieobecności, na przykład "*wynagrodzenie za czas choroby*".

Uwaga

 Obowiązujące w Polsce przepisy dotyczące naliczania podstawy zasiłków chorobowych dopuszczają wiele różnych metod wyliczania podstawy zasiłku, zależnie od zapisów zawartych w układach zbiorowych, czy regulaminach wynagrodzeń, a dotyczących uprawnień do należnych pracownikom składników płacowych. Na sposób liczenia podstawy zasiłku wpływa dodatkowo historia podlegania ubezpieczeniom społecznym przez osobę uprawnioną do zasiłku. W szczególnych, nietypowych przypadkach zaleca się sprawdzenie poprawności wyliczenia podstawy zasiłku (można do tego wykorzystać standardowy wydruk Naliczanie podstawy zasiłku – szczegóły dostępny z formularza elementu wypłaty będącego rozliczeniem nieobecności typu ZUS) i w razie potrzeby skorygowanie kwoty podstawy zaproponowanej przez program.

Aby zobaczyć podstawę do chorobowego obliczoną przez program, należy edytować ten element wypłaty. Można to zrobić na dwa sposoby, po zaznaczeniu – przykładowego – "wynagrodzenia za

czas choroby" otworzyć go przy pomocy  $\Box$  lub 2-krotnie klikając. Pojawi się okno z formularzem wypłaty tego składnika. Z tego poziomu można odczytać:

- Procent wynagrodzenia/zasiłku chorobowego,
- Podstawę wymiaru zasiłku,
- Ilość dni, za które wypłacono wynagrodzenie/zasiłek,
- Wartość tego składnika.

Chcąc uzyskać podstawę obliczeniową należy kliknąć na ikonę

 *Podstawa obliczeniowa.* Na liście podstaw chorobowych będą wyświetlane podstawy naliczenia:

Wynagrodzenia za czas choroby,

Oraz zasiłków finansowanych przez ZUS: chorobowego, chorobowego wypadkowego, macierzyńskiego, opiekuńczego

i rehabilitacyjnego.

Formularz ten stosownie do obliczanego składnika zawiera informacje o:

- **Nazwie wypłacanego elementu**,
- **Okresie**, za jaki zostanie wypłacony,
- **Kwocie**,
- **Symbolu listy płac**, na której się znajduje,
- **Kwocie podstawy** wymiaru,
- **Przepisaniu podstawy z poprzedniej nieobecności typu chorobowego**. Parametr ten jest zaznaczony, jeśli podstawa dla danego zasiłku (wynagrodzenia chorobowego) nie była liczona, tylko pobrana z poprzedniego zasiłku,
- **Podstawa przeliczona po utracie prawa do składnika wynagrodzenia**– Parametr jest zaznaczony w sytuacji, gdy pracownik utraci pomiędzy kolejnymi nieobecnościami prawo do dodatku i poprzednio ustalona podstawa zostanie przeliczona
- **Podstawie wyliczonej z bieżącej wypłaty** parametr ten jest zaznaczony, jeśli w taki sposób podstawa została policzona. Na przykład, nie było wcześniejszych wypłat lub nastąpiła zmiana wymiaru etatu,
- **Podstawie wyliczonej z poprzednich wypłat** jeżeli podstawa była liczona ze średniej – to wartości pojawią się w kolejnych polach,
- **Okresie**, z którego uwzględniono składniki miesięczne,
- **Średniej ze składników miesięcznych** tj. kwocie podstawy bez dodatków okresowych,
- **Składnikach za dłuższe okresy wyliczone z okresu** zakres miesięcy, z których wliczono dodatki okresowe do podstawy,
- **Podstawie ze składników należnych za okresy dłuższe niż miesiąc** – kwota podstawy z dodatków okresowych.
- Z poziomu formularza podstawy chorobowej dostępna jest ikona

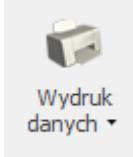

drukarki . W celu wydrukowania loga do chorobowego należy rozwinąć dodatkowe menu i wybrać *Naliczenie podstawy zasiłku*. Przygotowano dwa rodzaje wydruku – uproszczony i szczegółowy.

### Uwaga

Wydruk "Naliczania podstawy zasiłku" można zobaczyć po uprzednim zapisaniu wypłaty i ponownym wejściu do formularza wypłaty, a następnie do formularza podstawy obliczeniowej. **Zasady wliczania składników wynagrodzenia do podstawy wymiaru**

### **zasiłków chorobowych:**

- Do podstawy nie wliczają się stałe dodatki (typy wypłat) wpisane w kadrach, które w definicji nie mają zdefiniowanego wliczania do podstawy zasiłków (dotyczy liczenia podstawy chorobowej z danych kadrowych).
- Stawka zasadnicza pobierana jest z miesiąca, w którym rozpoczęło się chorobowe, a nie z ostatniego zapisu historycznego (dotyczy liczenia podstawy chorobowej z danych kadrowych).
- W przypadku zmiany wymiaru etatu do podstawy wymiaru liczona jest stawka (pomniejszona o składki ZUS) z tej części etatu, na które przypadało zwolnienie.
- Do podstawy wliczają się typy wypłaty, w których w konfiguracji okres wypłaty określono jako "jednorazowa" a w pozycji nieobecności "wliczać do podstawy zasiłków".\
- Do podstawy nie wliczają się typy wypłat do których pracownik utracił prawo przed datą rozpoczęcia zwolnienia.
- Dla pracownika rozliczanego według zestawienia nie wliczają się do podstawy oskładkowane wypłaty do umów, które zakończyły się przed rozpoczęciem nieobecności chorobowej (zgodnie z przepisami traktowane są elementy

wynagrodzenia, do których pracownik stracił prawo).

Jeśli program wylicza podstawę z bieżącej wypłaty, (bo jest to pierwsza wypłata) – a z ręki zostanie zmieniona podstawa w wypłacie, to w bazie danych podstawa wymiaru zapisuje się jako wartość wyliczona przez program, a nie ta zmieniona przez użytkownika. Podstawa ma być pokazywana taka, jaką wyliczył program; Kwota zasiłku ma być zgodna z faktycznie wypłaconą kwotą.

### Uwaga

 Zarówno formularz podstawy wyświetlany w programie, jak i wydruk zawsze pokaże taką wartość podstawy, jaką wyliczył program w chwili naliczania zasiłku. W przypadku ręcznej zmiany podstawy w wypłacie, kwota podstawy wyświetlana na formularzu podstawy pozwoli sprawdzić, jaką podstawę program wyliczył przed wprowadzeniem ręcznych zmian przez użytkownika.

## **Formularz podstawy obliczeniowej urlopu**

Podstawy urlopowe są liczone w inny sposób niż podstawy do chorobowego, zawartość zapisanych w bazie podstaw obliczeniowych nieco się różni. Jak już wspomniano, warunkiem pojawienia się podstawy wynagrodzenia urlopowego jest zaznaczenie logu naliczania urlopu w *Konfiguracji programu/ Płace/ Parametry.*

#### Uwaga

 Z podstawą obliczeniową do urlopu powiązany jest również inny parametr, dostępny w *Konfiguracji firmy/ Płace/ Parametry/Wynagrodzenie/ekwiwalent za urlop*

√ Średnia do urlopu wypoczynkowego wg daty wypłaty  *.* Funkcja ta wpływa na sposób wyliczania dodatku urlopowego przez program. Zaznaczenie parametru oznacza obliczanie przeciętnego wynagrodzenia do urlopu "wg daty wypłaty". Na przykład: wynagrodzenie za urlop udzielony w maju 2005 liczyć się będzie

ze średniej z wypłat: za styczeń (wypłaconej w lutym), za luty (wypłaconej w marcu) i za marzec (wypłaconej w kwietniu). Na liście podstaw urlopowych będą wyświetlane zarówno podstawy naliczenia urlopów (wypoczynkowych i okolicznościowych), jak i podstawy do wyliczonych ekwiwalentów za niewykorzystany urlop.

Po zaznaczeniu w *Konfiguracji* logu do naliczania urlopu, należy wprowadzić do programu nieobecność typu *urlop wypoczynkowy/ okolicznościowy*. Po naliczeniu wypłaty, na formularzu wypłaty pojawi się element wypłaty stosowny do wprowadzonej nieobecności, na przykład "wynagrodzenie za czas *urlopu*".

Aby zobaczyć podstawę do urlopu obliczoną przez program, należy edytować ten element wypłaty. Można to zrobić na dwa sposoby, po zaznaczeniu – przykładowego – *wynagrodzenia za*

*czas urlopu* otworzyć go przy pomocy **do wystanie** klikając. Następnie, chcąc uzyskać podstawę obliczeniową

należy kliknąć na ikonę *Podstawa obliczeniowa*.

Na formularzu podstawy urlopowej będą wyświetlone następujące informacje:

- **Nazwa** wypłacanego składnika wynagrodzenia,
- **Okres**, za jaki wypłacany jest ten element,
- **Kwota do wypłaty**,
- **Symbol listy płac**, na której się znajduje,
- **Wartość godziny urlopu (ekwiwalentu)** wartość godziny urlopu, jaka została wyliczona przy liczeniu wynagrodzenia za urlop w wypłacie,
- **Podstawa wyliczona jak za urlop okolicznościowy z bieżącego miesiąca** –parametr nie będzie zaznaczony, jeśli nie było wcześniejszych wypłat,
- **Stawka wyliczona ze składników stałych (z bieżącego miesiąca)** – kwota policzona z bieżącej wypłaty (całość

dla urlopu okolicznościowego, stałe składniki dla wypoczynkowego),

- **Składniki miesięczne wyliczone z miesięcy** informacja, które miesiące zostały uwzględnione do obliczenia wynagrodzenia urlopowego,
- **Stawka wyliczona ze składników zmiennych** kwota policzona ze średniej.

Z poziomu formularza podstawy urlopowej dostępna jest na pasku

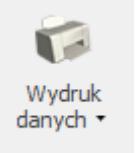

zadań ikona drukarki . Po wywołaniu dodatkowego menu drukarki należy wybrać rodzaj Naliczenie podstawy urlopu. W programie dostępne są dwa rodzaje wydruku loga do urlopu – uproszczony i ze szczegółami.

Uwaga

Wydruk "Naliczania podstawy urlopu" można zobaczyć po uprzednim zapisaniu wypłaty i ponownym wejściu do formularza podstawy obliczeniowej.

### **Formularz podstawy obliczeniowej ekwiwalentu**

Podstawa ekwiwalentu liczona jest w inny sposób niż podstawy do chorobowego, zawartość zapisanych w bazie podstaw obliczeniowych nieco się różni. Jak już wspomniano, warunkiem pojawienia się podstawy ekwiwalentu jest zaznaczenie logu naliczania ekwiwalentu w Konfiguracji programu/ Płace/ Parametry.

Aby można było zobaczyć formularz podstawy obliczeniowej ekwiwalentu należy na formularzu wypłaty naliczyć wypłatę typu *Ekwiwalent* za niewykorzystany urlop. Aby zobaczyć podstawę do ekwiwalentu obliczoną przez program, należy edytować ten element wypłaty. Można to zrobić na dwa sposoby, po

zaznaczeniu tego elementu wynagrodzenia otworzyć go przy

pomocy 10 lub 2-krotnie klikając. Następnie, chcąc uzyskać

podstawę obliczeniową należy kliknąć na ikonę *Podstawa obliczeniowa.*

Na formularzu podstawy ekwiwalentu będą wyświetlone następujące informacje:

- **Nazwa** wypłacanego elementu,
- **Okres** za jaki wypłacany jest ten element,
- **Kwota do wypłaty**,
- **Symbol listy płac**, na której się znajduje,
- **Wartość godziny urlopu (ekwiwalentu)** wartość godziny ekwiwalentu, jaka została wyliczona przy liczeniu ekwiwalentu za urlop w wypłacie,
- **Stawka wyliczona ze składników stałych (z bieżącego miesiąca)** – kwota składników stałych z bieżącego miesiąca,
- **Współczynnik ekwiwalentu** współczynnik według którego ekwiwalent jest obliczany, wartość pobierana ze zdefiniowanego typu wypłaty "Ekwiwalent za urlop",
- **Składniki miesięczne uwzględnione z miesięcy** informacja, które miesiące zostały uwzględnione do obliczenia ekwiwalentu za urlop,
- **Stawka wyliczona ze składników zmiennych (ze średniej) kwota policzona ze średniej,**
- **Składniki za dłuższe okresy wliczone z miesięcy** okres, z którego uwzględnione zostały do ekwiwalentu składniki za okresy dłuższe niż miesiąc,
- **Średnia ze składników należnych za okresy dłuższe niż miesiąc** – średnia stawka wyliczona ze składników za okresy dłuższe niż miesiąc.

Z poziomu *formularza podstawy urlopowej* dostępna jest na pasku

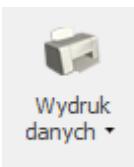

zadań ikona drukarki . Po wywołaniu dodatkowego menu drukarki (czarna strzałka obok ikony z drukarką) należy wybrać rodzaj "*Naliczenie podstawy ekwiwalentu*". W programie dostępne są dwa rodzaje wydruku loga do ekwiwalentu – uproszczony i ze szczegółami.

### Uwaga

 Wydruk *Naliczania podstawy ekwiwalentu* można zobaczyć po uprzednim zapisaniu wypłaty i ponownym wejściu do formularza podstawy obliczeniowej.

### Uwaga

 Do podstawy ekwiwalentu za niewykorzystany urlop wliczane są składniki okresowe, czyli składniki wypłacane co kilka miesięcy (co 2, 3, 4, 6, 12 m-cy) oraz nadgodziny (Dopłata do nadgodzin 50%, Dopłata do nadgodzin 100% oraz Dopłata do nadgodzn średniotygodn. 100%) w przypadku, gdy na kalendarzu przypisanym do pracownika ustawiony jest okres rozliczeniowy większy niż 1 miesiąc. Dodatki okresowe są wliczane do podstawy ekwiwalentu w wysokości, w jakiej został wypłacony dodatek na liście płac i dodatkowo w konfiguracji typu wypłaty ustawiono sposób wliczania do podstawy naliczania ekwiwalentu za czas urlopu różny od **Nie wliczać**.

### **Formularz podstawy obliczeniowej: urlop wychowawczy**

Pracownicy przebywający na urlopie wychowawczym mają finansowane z budżetu państwa składki na ubezpieczenie emerytalne-rentowe oraz ubezpieczenie zdrowotne. Podstawę składki na ubezpieczenie zdrowotne stanowi stała kwota 620 zł, odpowiadająca wysokości specjalnego zasiłku opiekuńczego przysługującego na podstawie przepisów o świadczeniach rodzinnych. Podstawę składek na ubezpieczenie emerytalnorentowe stanowi przeciętne miesięczne wynagrodzenie za okres

12 miesięcy kalendarzowych poprzedzających miesiąc, w którym rozpoczęła się nieobecność. Wprowadzając do programu nieobecność typu *urlop wychowawczy* i naliczając wypłatę, na formularzu wypłaty pojawi się element "zasiłek wychowawczy". W tym elemencie zapisana jest podstawa, od której zostaną naliczone składki emerytalno-rentowe.

#### Uwaga

 Podstawa składek emerytalno-rentowych dla pracowników przebywających na urlopie wychowawczym jest naliczana jako średnia z wypłat w przypadku, gdy dla pracownika w zapisie historycznym aktualnym na moment naliczania wypłaty nie jest uzupełniona kwota w polu **Podstawa składek emerytalno-rentowych – średnia z 12 miesięcy przed urlopem.**

Aby zobaczyć podstawę składek dla urlopu wychowawczego obliczoną przez program, należy edytować ten element wypłaty. Można to zrobić na dwa sposoby, po zaznaczeniu "zasiłku

wychowawczego" otworzyć go przy pomocy van lub 2-krotnie klikając. Pojawi się okno z formularzem wypłaty tego składnika. Z tego poziomu można odczytać:

- **Podstawę** pełna, miesięczna kwota podstawy składek emerytalno-rentowych pobrana z formularza danych kadrowych pracownika lub wyliczona jako średnia z wypłat,
- **Podstawę składek E/R**  faktyczna kwota podstawy składek emerytalno-rentowych. Jest to kwota pobrana z pola **Podstawa**, ewentulanie odpowiednio podwyższona do kwoty minimalnej lub obniżona do kwoty maksymalnej. Podstawa składek na ubezpieczenie emerytalno-rentowe nie może być wyższa niż kwota stanowiąca 60% prognozowanego przeciętnego wynagrodzenia miesięcznego przyjętego do ustalania kwoty ograniczenia rocznej podstawy wymiaru składek ani niższa niż 75% kwoty minimalnego wynagrodzenia i niższa niż aktualnie obowiązujące minimalne wynagrodzenie ustalone proporcjonalnie do

wymiaru etatu pracownika.

Chcąc uzyskać podstawę obliczeniową należy kliknąć na ikonę

*Podstawa obliczeniowa.*

Formularz ten stosownie do obliczanego składnika zawiera informacje o:

- **Nazwie wypłacanego elementu**,
- **Okresie**, za jaki zostanie wypłacony,
- **Symbolu listy płac**, na której się znajduje,
- **Kwocie podstawy wymiaru** kwota pobrana z kadr lub wyliczona z wypłat,
- **Przepisaniu podstawy z poprzedniej nieobecności typu chorobowego** – parametr ten jest zaznaczony, jeśli podstawa dla zasiłku wychowawczego nie była liczona, tylko pobrana z poprzedniego zasiłku. Podstawa jest przepisywana, jeśli przerwa między kolejnymi nieobecnościami typu urlop wychowawczy jest krótsza niż 3 miesiące kalendarzowe.
- **Podstawa pobrana z formularza pracownika** parametr będzie zaznaczony, jeśli podstawa zostanie pobrana z formularza pracownika z zakładki Ubezpieczenie cd.
- **Podstawie wyliczonej z bieżącej wypłaty** parametr ten jest zaznaczony, jeśli podstawa zostanie naliczona z elementów z bieżącej wypłaty pracownika, w której jest naliczony zasiłek wychowawczy np. nie było wcześniejszych wypłat lub pracownik w okresie 12 miesięcy był nieobecny,
- **Podstawie wyliczonej z poprzednich wypłat** jeżeli podstawa była liczona ze średniej – to wartości pojawią się w kolejnych polach,
- **Okresie**, z którego uwzględniono składniki miesięczne,
- **Średniej ze składników miesięcznych** tj. kwocie podstawy bez dodatków okresowych,
- **Składnikach za dłuższe okresy wyliczone z okresu** zakres miesięcy, z których wliczono dodatki okresowe do

podstawy,

**Podstawie ze składników należnych za okresy dłuższe niż miesiąc** – kwota podstawy z dodatków okresowych.

Z poziomu formularza podstawy obliczeniowej dla urlopu

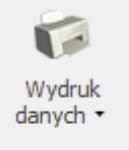

wychowawczego dostępna jest ikona drukarki W celu wydrukowania loga dla urlopu wychowawczego należy rozwinąć dodatkowe menu i wybrać *Naliczenie podstawy składek E-R dla urlopu wych.* Dostępne są dwa rodzaje wydruku – uproszczony i szczegółowy.

### Uwaga

Wydruk "Naliczanie podstawy składek E-R dla urlopu wych." można zobaczyć po uprzednim zapisaniu wypłaty i ponownym wejściu do formularza wypłaty, a następnie do formularza podstawy obliczeniowej.

**Zasady wliczania składników wynagrodzenia do podstawy składek emerytalno-rentowych dla urlopu wychowawczego:**

- uwzględniamy wynagrodzenie wypłacone za okres 12 miesięcy kalendarzowych poprzedzających urlop wychowawczy, o ile stanowiło podstawę wymiaru składki na ubezpieczenie chorobowe.
- premie, nagrody i inne składniki wynagrodzenia przysługujące za okresy miesięczne uwzględnia się przy ustalaniu podstawy wymiaru składek z tytułu urlopu wychowawczego w kwocie wypłaconej pracownikowi za miesiące kalendarzowe, z których wynagrodzenie przyjmuje się do podstawy wymiaru składek z tytułu przebywania na urlopie wychowawczym. W przypadku, gdy przysługują za okresy kwartalne wlicza się je do przeciętnego miesięcznego wynagrodzenia w wysokości 1/12 kwot wypłaconych pracownikowi za cztery kwartały poprzedzające miesiąc, w którym rozpoczął się urlop wychowawczy. Natomiast jeśli przysługują za okresy

roczne uwzględnia się je w wysokości stanowiącej 1/12 kwoty wypłaconej pracownikowi za rok poprzedzający miesiąc, w którym rozpoczął się urlop wychowawczy.

- jeżeli w okresie 12 miesięcy kalendarzowych poprzedzających rozpoczęcie urlopu wychowawczego pracownik nie otrzymał oskładkowanego wynagrodzenia (np. z powodu przebywania na urlopie macierzyńskim, czy rodzicielskim), jako podstawę wymiaru składek emerytalno-rentowych przyjmuje się kwotę wynagrodzenia wynikającą z umowy o pracę
- przeciętne miesięczne wynagrodzenie ustala się przez podzielenie wynagrodzenia osiągniętego przez ubezpieczonego przez liczbę miesięcy, w których wynagrodzenie to zostało osiągnięte. W przypadku, gdy ubezpieczony rozpoczął korzystanie z urlopu wychowawczego przed upływem 12 miesięcy kalendarzowych zatrudnienia, należy uwzględniać wynagrodzenie uzyskane u danego płatnika składek za pełne miesiące kalendarzowe zatrudnienia.
- jeżeli w okresie, za który wynagrodzenie uwzględnia się przy ustalaniu podstawy wymiaru składek z tytułu przebywania na urlopie wychowawczym pracownik nie osiągnął pełnego wynagrodzenia wskutek nieprzepracowania części miesiąca z przyczyn usprawiedliwionych:
	- wyłącza się wynagrodzenie za miesiące, w których pracownik przepracował mniej niż połowę obowiązującego go w danym miesiącu czasu pracy,
	- przyjmuje się, po uzupełnieniu według zasad opisanych dalej, wynagrodzenie za miesiące, w których pracownik przepracował co najmniej połowę obowiązującego go w danym miesiącu czasu pracy.

Na równi z dniami, w których pracownik świadczył pracę, traktuje się dni urlopu wypoczynkowego i inne dni nieobecności w pracy, za które pracownik zachowuje prawo do wynagrodzenia.

- jeśli pracownik był zatrudniony w pełnym wymiarze czasu pracy, a więc miał zagwarantowane minimalne wynagrodzenie, to podstawa wymiaru składek z tytułu przebywania na urlopie wychowawczym nie może być niższa niż aktualnie obowiązująca kwota minimalnego wynagrodzenia. W przypadku pracowników zatrudnionych w niepełnym wymiarze czasu pracy, które w umowie o pracę miały zagwarantowaną kwotę minimalnego wynagrodzenia odpowiednio zmniejszoną proporcjonalnie do tego wymiaru, podstawę wymiaru składek z tytułu przebywania na urlopie wychowawczym stanowi odpowiednio pomniejszona kwota aktualnego minimalnego wynagrodzenia, z tym że nie może być ona niższa niż 75 % minimalnego wynagrodzenia.
- zmiana wymiaru czasu pracy nie wpływa na zmianę zasad ustalania przeciętnego wynagrodzenia za 12 miesięcy kalendarzowych poprzedzających urlop wychowawczy. Nie stosuje się zasady wynikającej z art. 40 ustawy o świadczeniach pieniężnych z ubezpieczenia społecznego w razie choroby i macierzyństwa. To oznacza, że do przeciętnego miesięcznego wynagrodzenia należy przyjmować zarówno wynagrodzenie z okresu przed, jak i po zmianie wymiaru czasu pracy.

## **[Lista zapisów historycznych](https://pomoc.comarch.pl/optima/pl/2023_5/index.php/dokumentacja/lista-zapisow-historycznych-aktualizacja-zapisu/) [\(aktualizacja zapisu\)](https://pomoc.comarch.pl/optima/pl/2023_5/index.php/dokumentacja/lista-zapisow-historycznych-aktualizacja-zapisu/)**

*Aktualizacja zapisu* – pozwala na tworzenie historii zmian danych kadrowych pracownika. Nowy zapis dodaje się z datą, od jakiej zmiana ta ma obowiązywać. W ten sposób można odnotować zmianę np. stawki zaszeregowania, adresu czy kodu

ubezpieczenia i zmianę nazwiska pracownika w przypadku zawarcia związku małżeńskiego.

### Uwaga

 Uruchamiając przycisk *Aktualizacji zapisu* podpowiada się data zgodna z datą aktualności na *Liście pracowników*.

Aktualizowany zapis można zobaczyć na *Liście zapisów*

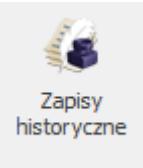

*historycznych* gdzie wyświetlany jest:

- **Akronim** inaczej kod pracownika. Kod zawiera 20 znaków i może ulegać zmianie.
- **Okres od / do** data od odpowiada dacie aktualizacji i wskazuje od kiedy dany zapis obowiązywał. Jeśli data do – jest pusta to oznacza, że dany zapis obowiązuje nadal. *Data do* wypełniana jest w przypadku kolejnej aktualizacii.
- **Stanowisko** zajmowane przez pracownika.
- **Stawka** zaszeregowania pracownika w danym okresie, stawka miesięczna lub godzinowa.
- **Wymiar etatu** w podanym okresie.
- **Data zatrudnienia** pracownika etatowego, dla zleceniobiorców data zatrudnienia nie jest uzupełniana.
- **Data zwolnienia** dotyczy tylko pracownika etatowego i wskazuje na ostatni dzień jego zatrudnienia.
- **Wydział** do jakiego przypisany był pracownik w danym okresie (opcja dostępna tylko w module **Comarch ERP Optima** *Płace i Kadry Plus*).

#### Uwaga

 U pracownika, który posiada tylko jeden zapis historyczny obie daty są puste

Dany zapis można edytować lub skasować. Nowy zapis tworzy się zawsze w celu odnotowania zmian np. stawki zaszeregowania, kodu ubezpieczenia, nigdy zaś w celu poprawy danych.

Uwaga

 Poprawianie danych polega na całkowitym nadpisaniu poprzednich wartości. Aktualizacja powoduje zachowanie starych danych.

Z punktu widzenia programu bardzo istotne jest poprawne prowadzenie historii danego pracownika.

Dane w programie mogą być **modyfikowane** na dwa sposoby. Może to być:

- aktualizacja zapisu lub
- poprawienie danych.

Aktualizacja zapisu zachowuje "stary" zapis. Po modyfikacji mamy więc:

- poprzedni zapis z jego datą aktualizacji oraz
- nowy zapis z nową datą aktualizacji.

W praktyce wygląda to tak, że program w momencie aktualizacji zapisu kopiuje wszystkie dane, zapisuje je z nową datą aktualności i oczekuje na zmianę zawartości wybranych pól.

Po dokonanej aktualizacji, okres do w 'starym zapisie' zostanie uzupełniony jako obowiązujący do dnia poprzedniego przed aktualizacją.

**Poprawienie danych** polega na nadpisaniu już istniejących danych (poprzednie dane zostaną bezpowrotnie utracone). Mechanizmu poprawiania danych używać będziemy również do uzupełniania brakujących informacji.

Załóżmy, że w trakcie wpisywania danych użytkownik ograniczył się do wpisania kodu pracownika, jego imienia i nazwiska. Teraz te dane należy uzupełnić. Praktycznie nie ma znaczenia, kiedy te dane zostaną poprawione – nie interesuje nas nowy zapis historyczny. Dla nas istotne jest, aby dane były kompletne "od zawsze". Użyjemy procedury poprawiania danych. W tym celu, należy wejść na listę zapisów historycznych pracownika, a następnie za pomocą ikony v lub dwukrotnie klikając na danym zapisie, otworzyć formularz danych kadrowych w trybie edycji. Wówczas można nanieść zmiany, uzupełnić dane i zapisać.

**Poprawienie danych dotyczy zawsze wyłącznie jednego rekordu wskazywanego datą aktualności**. Gdyby w omawianym przypadku okazało się, że błędnie zostało wpisane nazwisko pracownika, to mechanizmu poprawienia danych należałoby użyć 3-krotnie, indywidualnie dla każdego zapisu. Na przykład:

Wywołujemy listę aktualną w dniu:

- 1980/05/10 poprawiamy pierwszy zapis historyczny,
- 1993/07/29 poprawiamy drugi zapis historyczny,
- 1999/06/01 poprawiamy ostatni zapis historyczny.

Poprawiając dane w przedstawiony powyżej sposób nie musimy wpisywać dokładnych dat aktualizacji. Istotne jest jedynie podanie dat mieszczących się w zadanych przedziałach.

Wybierając datę aktualności zapisu (przykładowo):

- 1980/05/10,
- 1985/01/01,
- 1993/07/28

spowodujemy, że na ekranie wyświetlana zawsze będzie ta sama informacja, aktualna pomiędzy 1980/05/10 a 1993/07/28 (1993/07/29 to data aktualności kolejnego zapisu).

Dotyczy wersji: **2018.2.1**

*Porównaj z poprzednim zapisem historycznym* – pozwala na porównanie zaktualizowanych danych kadrowych pracownika w stosunku do poprzedniego zapisu historycznego. Aby wyświetlić różnice pomiędzy zapisami historycznymi, należy ustawić się na danym zapisie i klikając na ikonę  $\blacksquare$  otworzy się okno 'Różnice pomiędzy zapisami historycznymi', gdzie wyświetlane jest:

- **Nazwa pola** dotyczy pola, w którym nastąpiła zmiana
- **Poprzednia wartość** wartość z poprzedniego zapisu
- **Nowa wartość** nowa wartość po aktualizacji zapisu

Zaktualizowane w stosunku do poprzedniego zapisu historycznego dane kadrowe są wyróżnione kolorem zielonym.

### **Osoba pracująca na umowie cywilnoprawnej, która następnie zostaje zatrudniona na etat:**

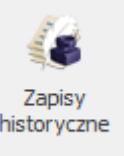

Po wyświetleniu *Listy zapisów historycznych* pracownika dla osoby pracującej na podstawie umowy cywilnoprawnej pojawi się pusty zapis (pola te wypełniane są tylko dla etatu). W tym istniejącym rekordzie należy odnotować zatrudnienie pracownika na etat. Aby poprawnie dokonać zapisu

należy wejść | lub 2-krotnie klikając do formularza kadrowego i uzupełnić dane związane z etatem, w szczególności zakładkę **[Etat]** i zapisać zmiany.

Uwaga

 Ze względu na poprawność wszelkich obliczeń związanych z pracownikiem należy bardzo uważać i rozróżniać aktualizację od poprawny danych, dzięki temu unikniemy zbędnych zapisów oraz błędów w naliczaniu składników wynagrodzeń. Od wersji Comarch ERP Optima 2022.5.1 wprowadzono przypomnienie o konieczności odnotowywania zmian wpływających

na wysokość wypłaty przez aktualizację zapisu pracownika. W przypadku gdy Użytkownik uzupełni/zmieni dane poprzez edycję

formularza, a nie za pomocą aktualizacji zapisu podczas zapisu kartoteki pojawi się odpowiedni komunikat z dwoma dostępnymi opcjami. Użytkownik wprowadzone zmiany będzie mógł zapisać jako nowy zapis historyczny obowiązujący od wskazanego dnia lub w edytowanym zapisie pracownika. W przypadku wybrania opcji dodania nowego zapisu historycznego podana data, od kiedy zmiana ma być wprowadzona musi mieścić się w okresie obowiązywania edytowanego zapisu pracownika